## **ACCEDER DESDE LA SEDE ELECTRÓNICA DEL MINISTERIO DE EDUCACIÓN, FORMACIÓN PROFESIONAL Y DEPORTES ALA INSCRIPCIÓN DE LAS OLIMPIADAS CIENTÍFICAS 2024**

Accede a la sede **https://sede.educacion.gob.es/sede** y pon en el apartado de Texto la palabra olimpiadas y pinchas en el botón "Buscar" que está sombreado en color azul:

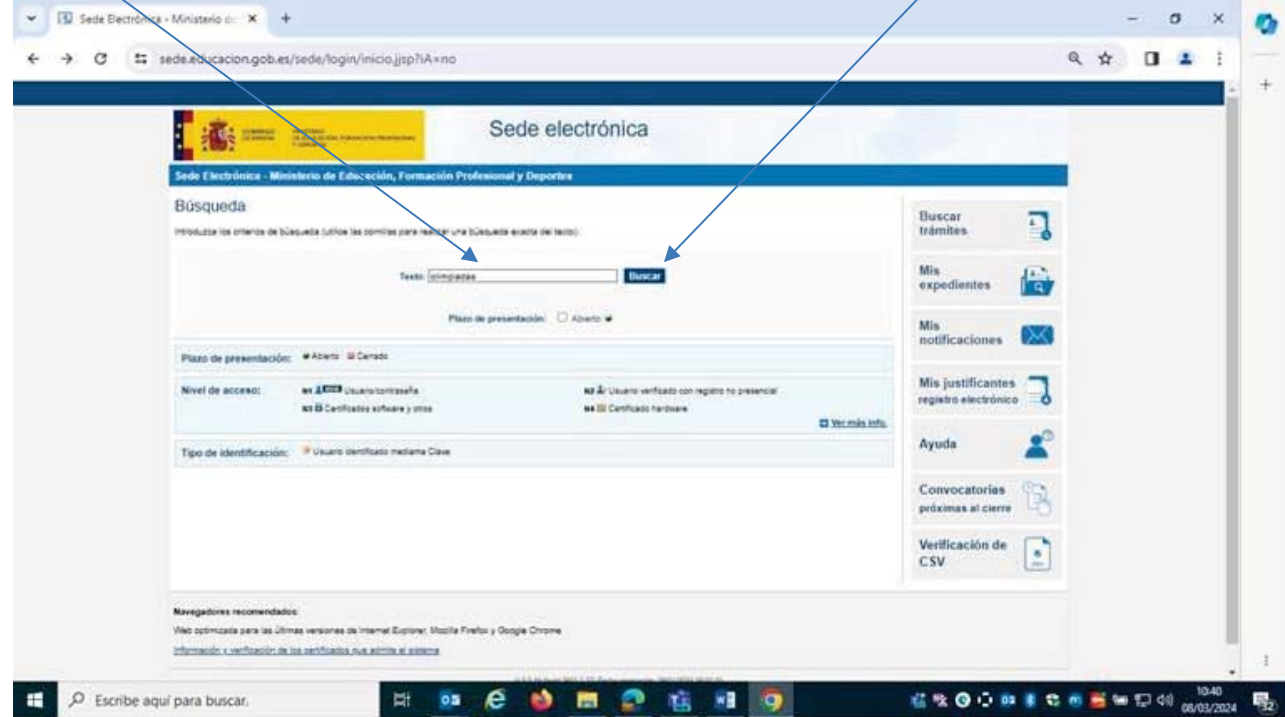

Aparecerá una relación de olimpiadas. Hay que pinchar en la palabra Acceso de la Olimpiada a la que se quiera inscribir (por ejemplo, la de biología)

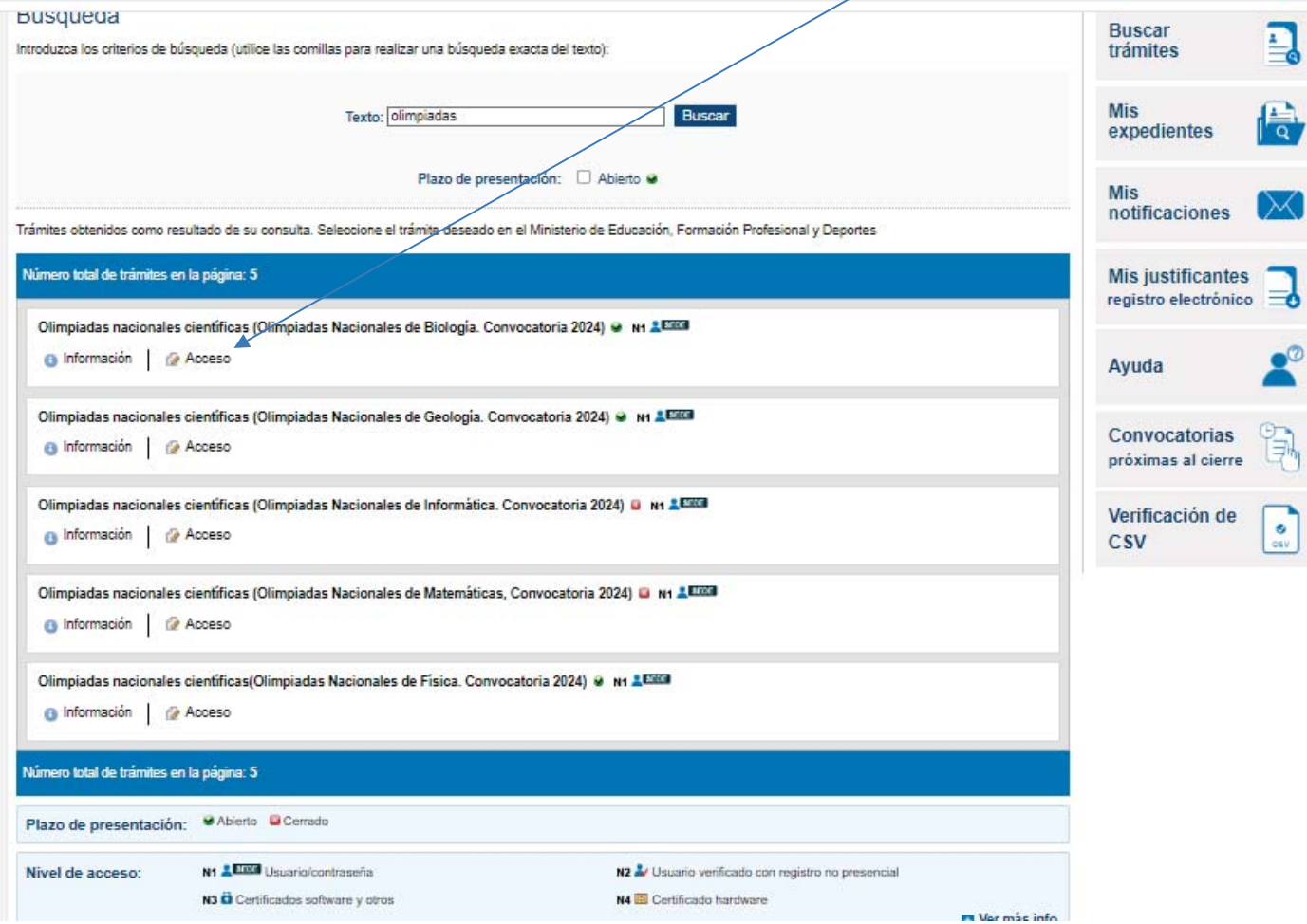

A continuación, ya aparece la pantalla de la inscripción de esa olimpiada. Si es la primera vez utilizas la sede electrónica, te debes dar de alta con tu DNI o NIE y una **clave o con certificado electrónico.**

Si ya estuvieras registrado, entonces tienes que entrar con su USUARIO (que es tu DNI) y la contraseña que pusiste en su día para acceder a la sede.

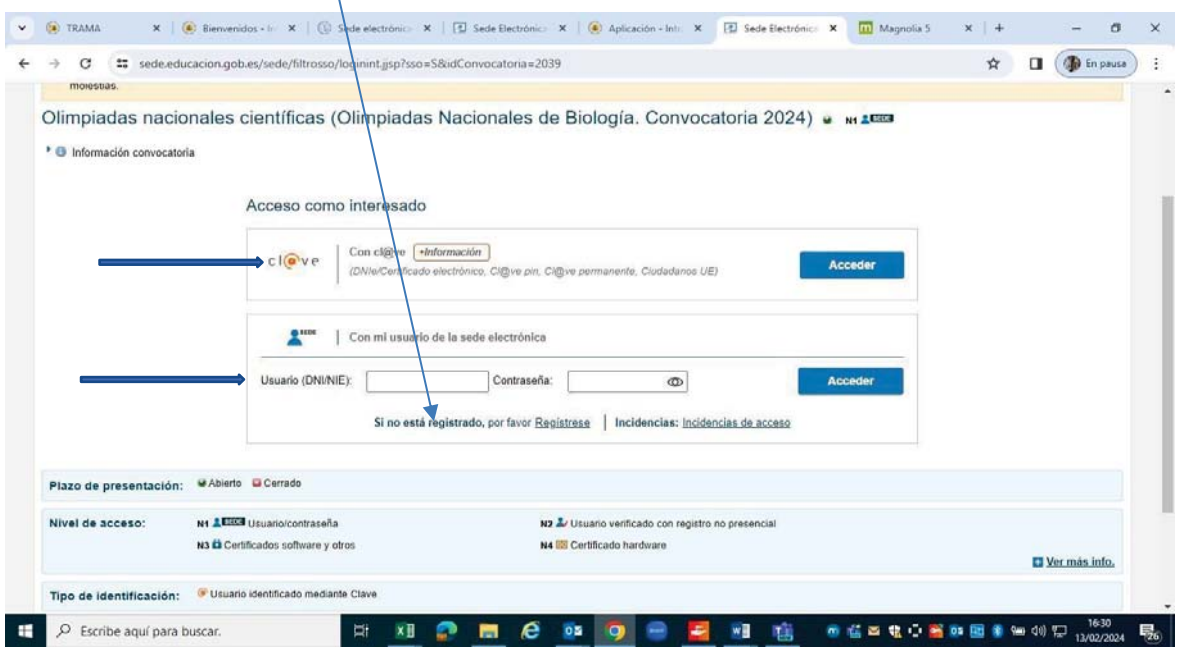

Una vez hayáis accedido a trámites y servicios, picháis en **nueva solicitud** 

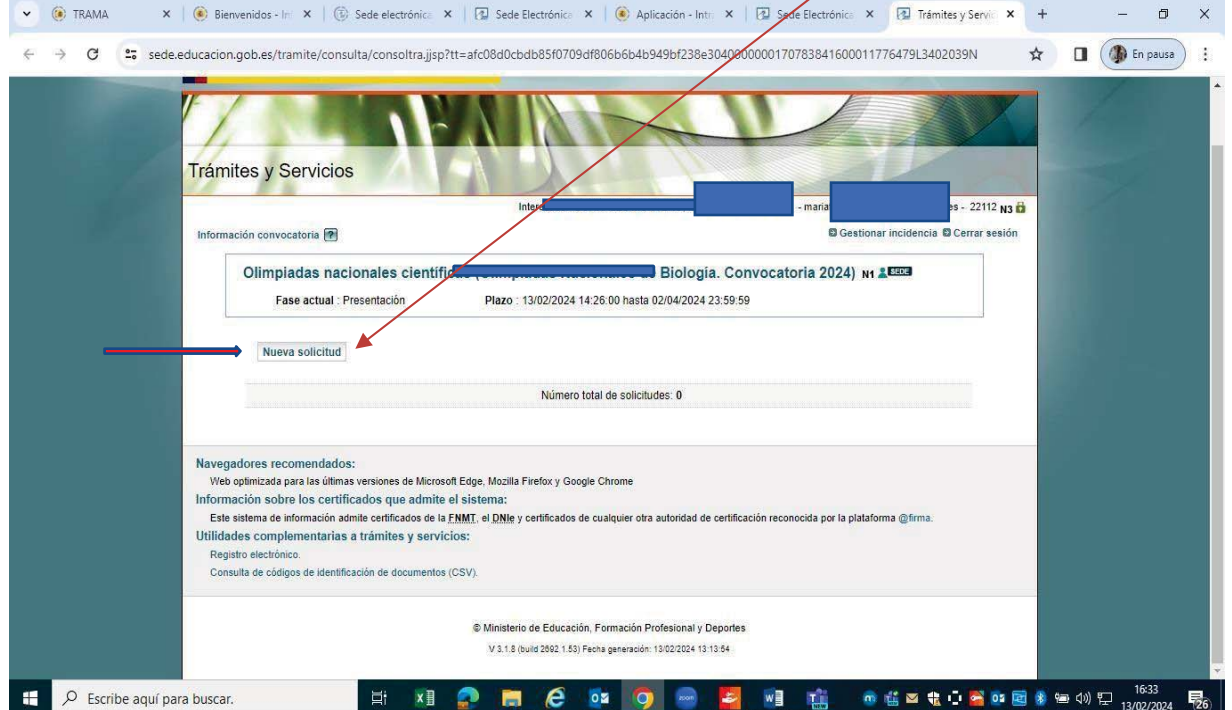

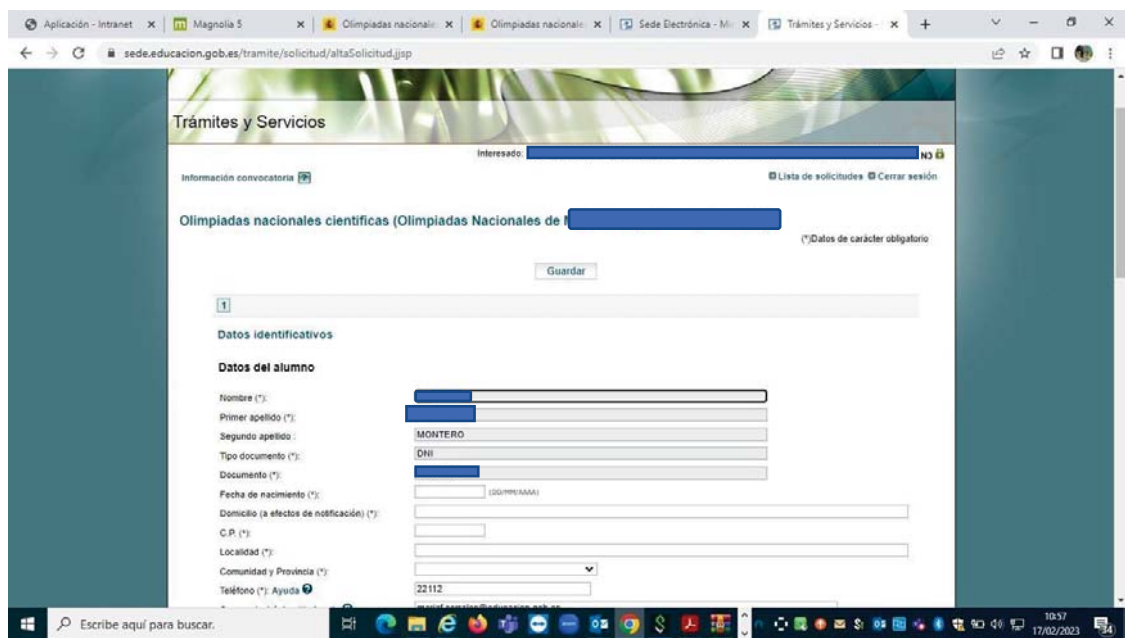

Aquí veréis el formulario, debéis cumplimentarlo con todos los datos que se solicita.

¡Ojo! Una vez cumplimentado el formulario y hayáis comprobado que todos los datos sean correctos, dais a GUARDAR y a continuación ya podéis PRESENTAR LA SOLICITUD.

 **No hay que poner nada ni adjuntar ningún archivo** donde pone **Fichero justificativo para subsanación**  Solo hay que dar a Guardar.

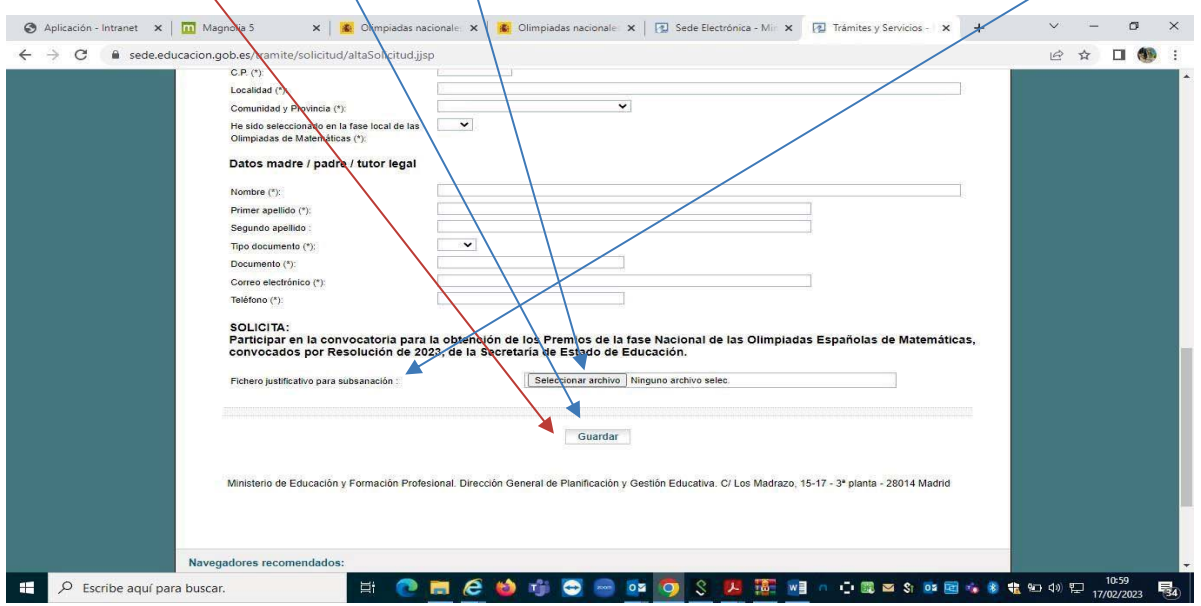

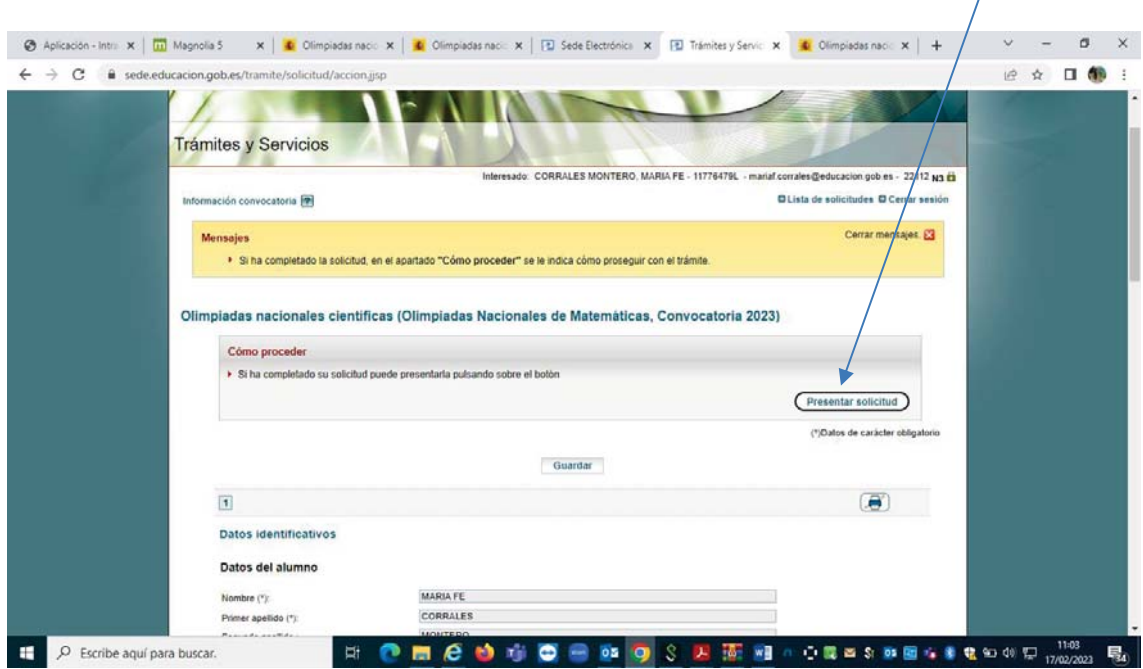

A continuación, aparecerá esta pantalla. Le dais a "Presentar Solicitud".

Finalmente, aparecerá esta pantalla en la que indica que tu solicitud ha sido presentada correctamente. Y, ya no hay que hacer nada más.

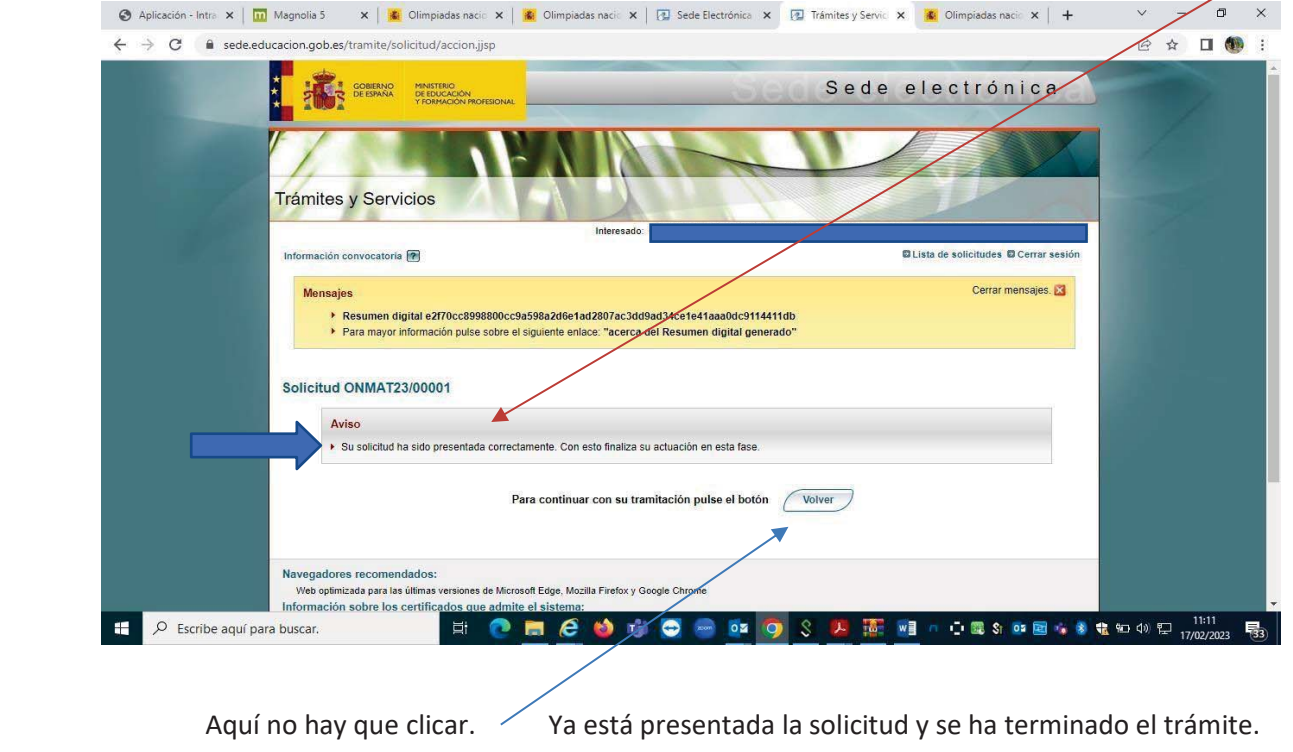

## **FIN DEL PROCESO DE INSCRIPCIÓN**

La aplicación os enviará un correo electrónico a vuestra dirección indicando que ha sido presentada su solicitud parala olimpiada que hayáis elegido.